## **DIRECT DEPOSIT FINACIAL AID & REFUNDS**

It's highly recommended to have your financial aid deposited directly into your checking or savings account. No need to wait for the check to arrive in the mail. Your money will be readily available in your account.

## **INSTRUCTIONS**

- **1. Sign on to Bronco Direct**
- **2. Select Student Center**
- **3. On the Finances section, click on "Enroll in Direct Deposit"**
- **4. Select the type of account you have (checking or savings)**
- **5. Enter your credit union or bank routing number—9 digit number identifying your credit union or bank. Usually located at the bottom left corner of your check (see illustration on the next panel)**
- **6. Enter your account number (see illustration)**
- **7. Confirm by re-entering your account number**
- **8. Agree to the Terms & Conditions by checking the box**
- **9. Click on "Submit"**
- **10. Double check that your account information is correct, click "OK"**
- **11. You're done! Your Financial aid or refund will be automatically credited to your account 1 The set of the set of the set of the set of the set of the set of the set of the set of the set of the set of the set of the set of the set of the set of the set of the set of the set of the s**

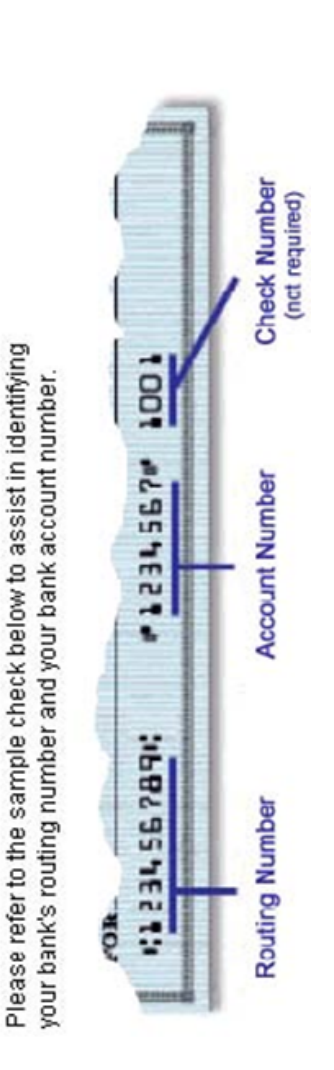

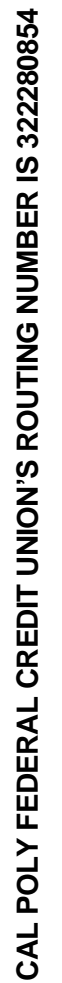

Your member number is your account number. Add 080 to the member number for is your account number. Add 080 to the member number for the full checking/spend account number. Example Member #35781 add 080 the full checking/spend account number. Example Member #35781 add 080 account # would be 35781080. account # would be 35781080. Your member number

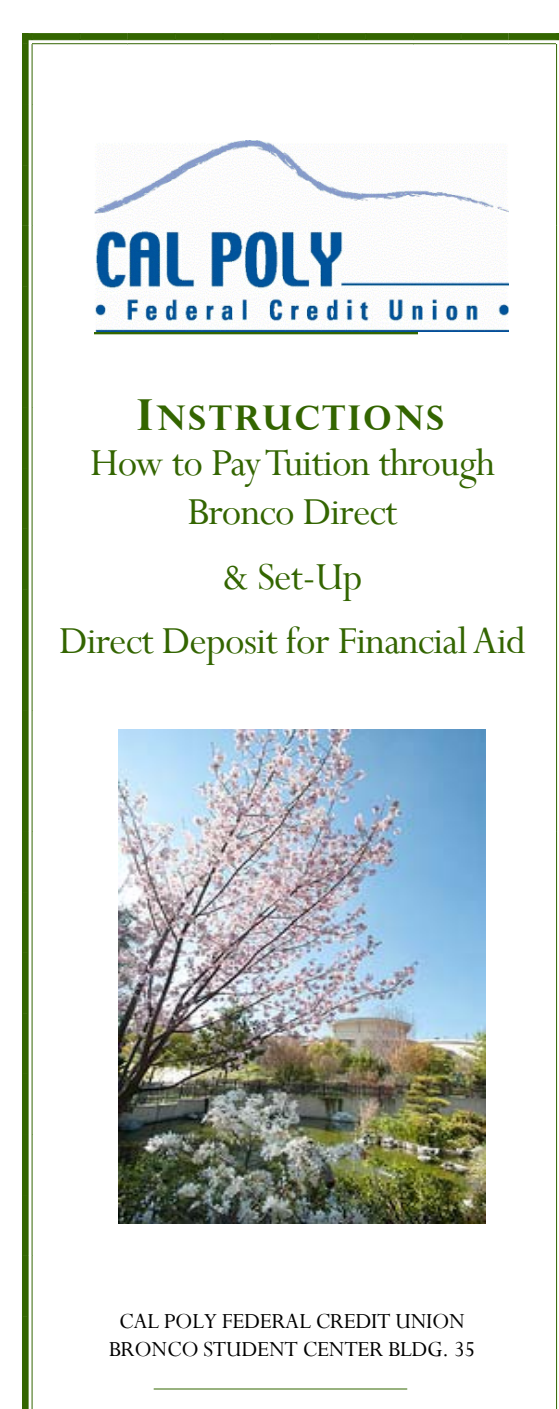

909.869.6800

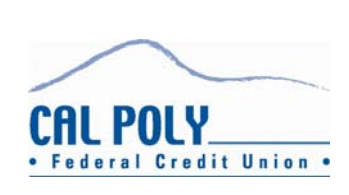

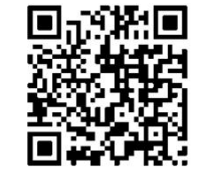

## **INSTRUCTIONS TO PAY TUITION BY E-CHECK**

Bronco Direct provides students with an array of services, such as the ability to pay for fees online. You have the option to pay by electronic check, also known as E-Check using Bronco Direct.

This payment method will electronically debit your checking account.

This payment method is convenient and you will avoid added fees and interest that may be charged to you if you use another form of payment.

## **INSTRUCTIONS**

- 1. Sign-on to Bronco Direct with your Bronco Name and Bronco Password
- 2. Under "Student Accounts", click on "Make a Payment"
- 3. This will launch you into CASHNet. You will have to disable pop up blocker to launch CASHNet.
- 4. Select, "Click here to Make Payment"
- 5. You will "Select" and add to "your cart" from a list of items. These items would include but are not limited to tuition, fees, parking, and housing.
- 6. Once you have selected all of your "Items", Click on "Check Out"
- 7. Select the payment method you will be using. You can select "Credit Card Payment" or "Electronic Check." Please note—CASHNet, will charge a courtesy fee on the tuition amount if you pay using a credit or debit card.
- 8. Don't pay your tuition with a debit card. Use the Electronic Check function instead to avoid the courtesy fee.
- 9. If Paying by electronic check, Select "E-Check." CashNet does not impose a processing fee for electronic check payments.
- 10. Enter your routing number (this is the 9 digit number that identifies your credit union or bank and is at the bottom left corner of your check. (see sample on reverse panel. Cal Poly Federal Credit Union's routing number is 322280854.
- 11. Enter your account number. If you are a Credit Union member, we can assist you with your correct information.
- 12. Enter the amount of payment
- 13. Check the "Yes" box to authorize the debit of your account
- 14. Click "Submit"
- 15. Wait for your confirmation your payment is not complete until you receive confirmation details with a reference number.
- 16. Print page or write your reference number for your records. You may select to have the receipt e-mailed to you for your records.

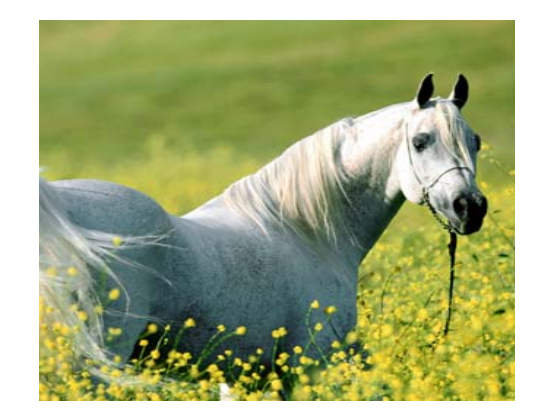